# **How to Use OCR**

## **Description:**

This document provides you with details on how to use OCR (Optical character recognition). It is a way to convert scanned pages or images into editable documents.

# **Privacy Policy:**

No student or faculty member has the right to scan copyrighted material. The only exception would be that you have a written permission from the original copyright holder or you are the copyright owner of the material.

## **Instruction to Use OCR:**

These instructions help you to use OmniPage 11.0 in the lab. These information may be applied to other computers or other versions of OmniPage.

### **1. Login to the computer**

Your information should be as followed: Username: Same as York username (such as York password or Acadlabs) Email address: username@econ.yorku.ca

Password: the password that you use to access dept.econ.yorku.ca using telnet or SSH. It is the same password as when you activated your econ account through "My Services".

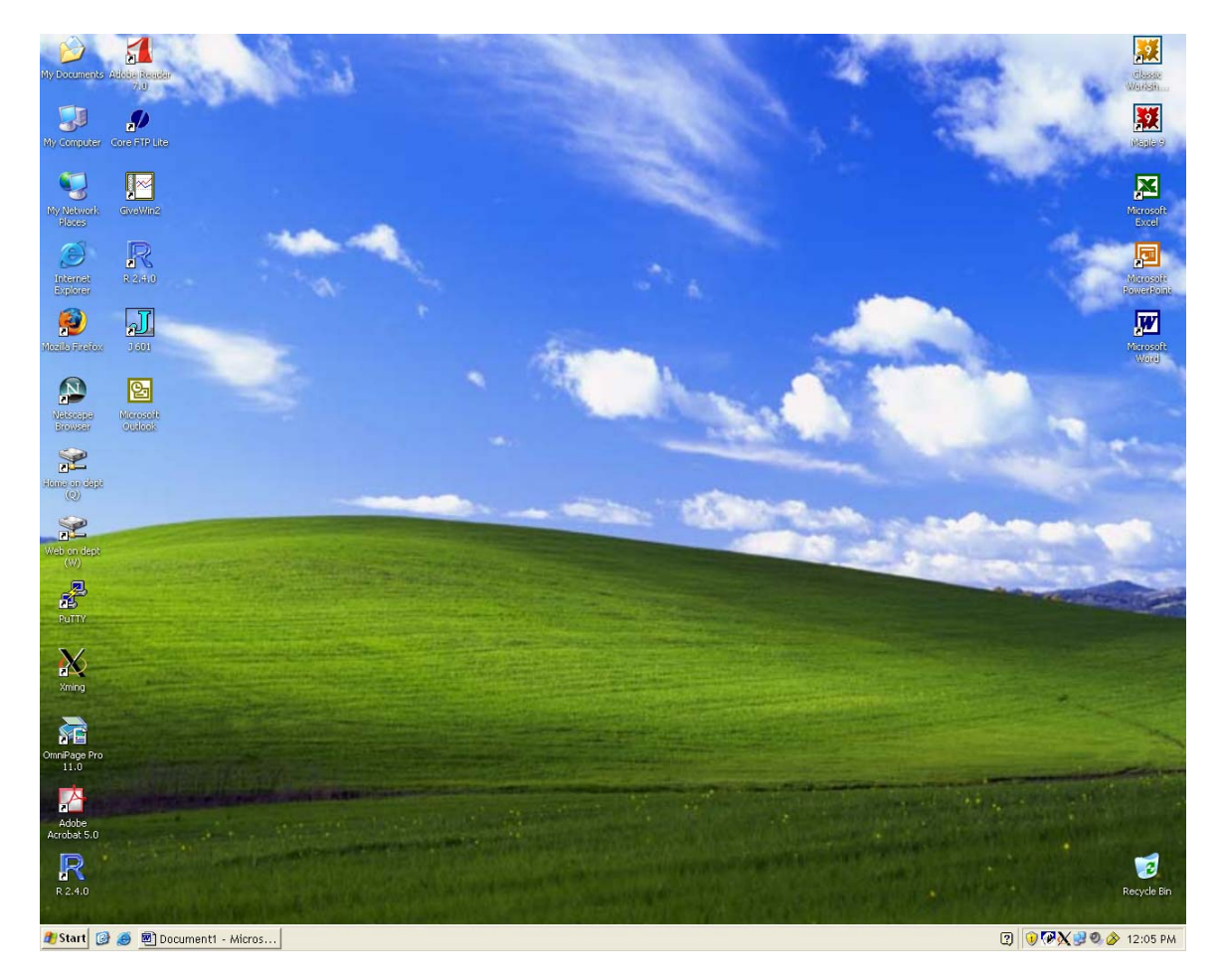

### **2. Locate the OmniPage**

On the screen look and find the OmniPage Icon and open the software.

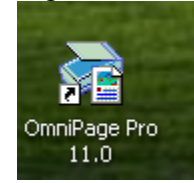

If you cannot find the icon then look under start\all programs\Scansoft OmniPage pro 11\

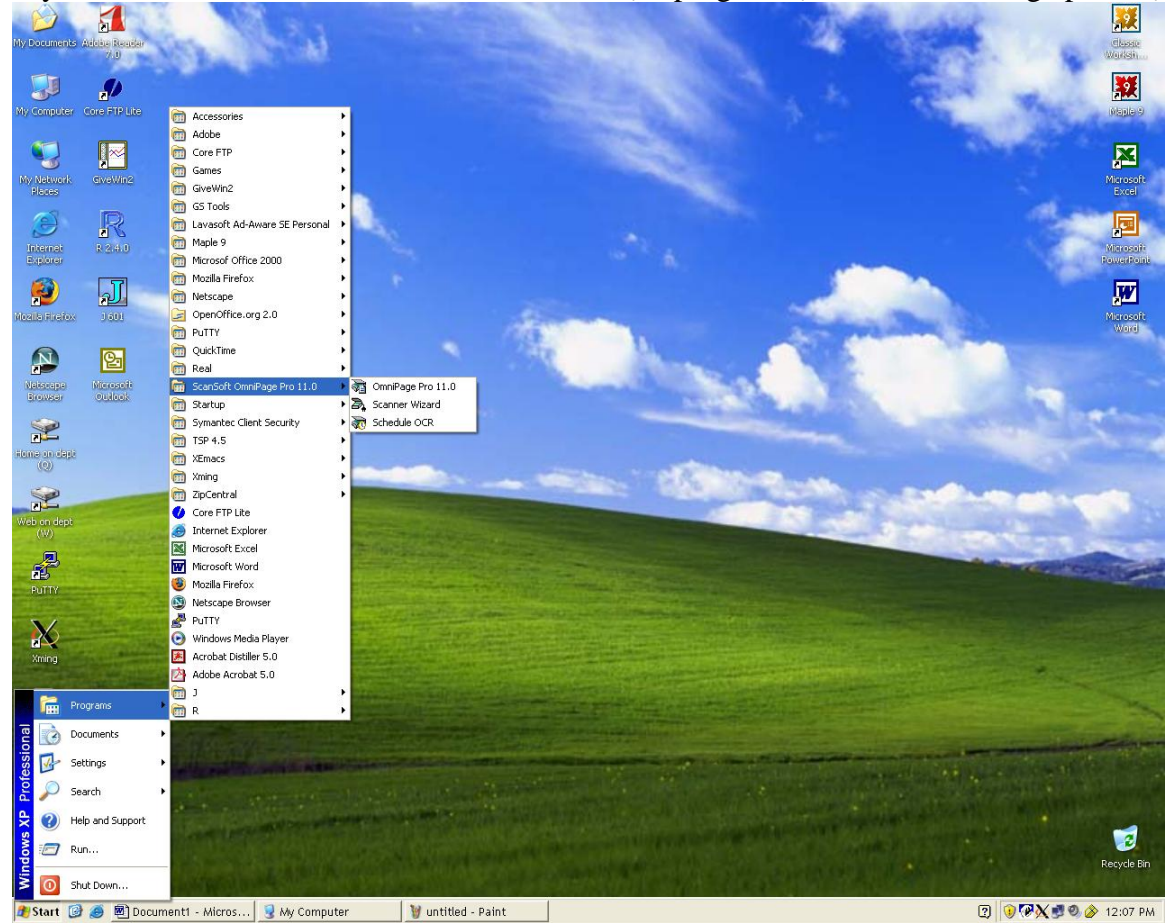

#### **3. load the scanner**

Put your documents and papers in the scanner.

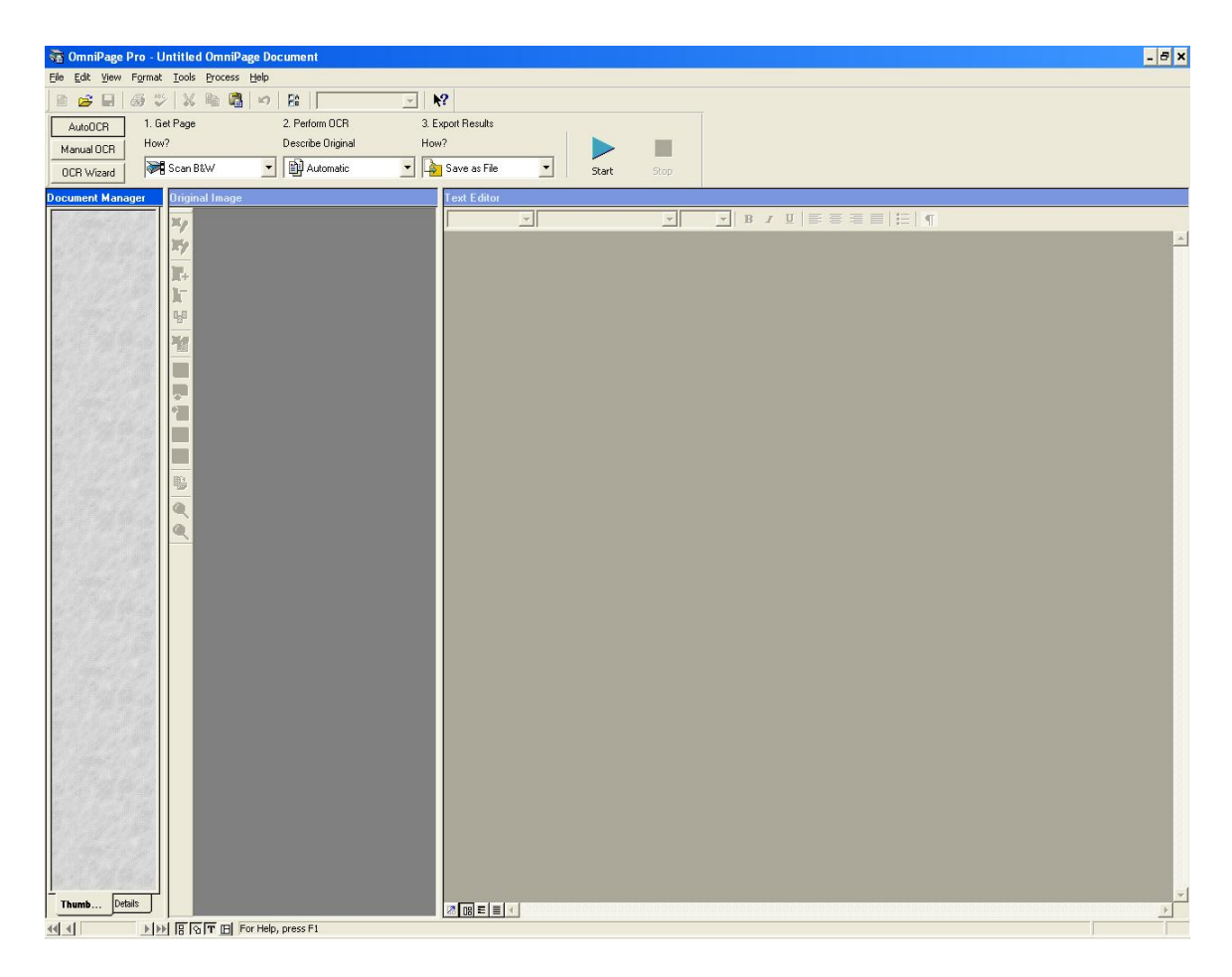

#### **4. Select Scan type**

Select how you want to scan your document. If you only have text then grayscale would be good. If you have images in color which you want to refer to later or want to keep in color use color setting.

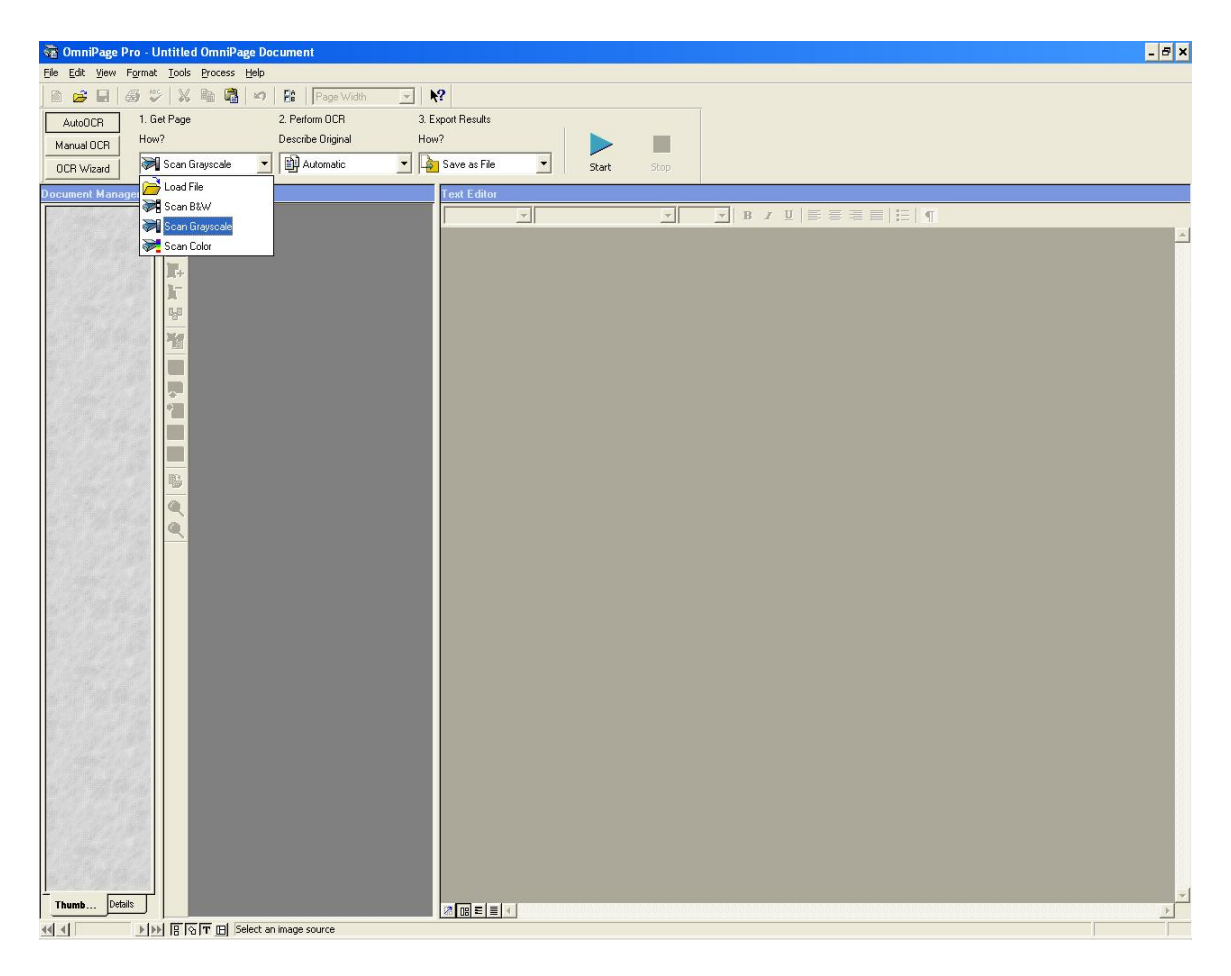

#### **5. Start**

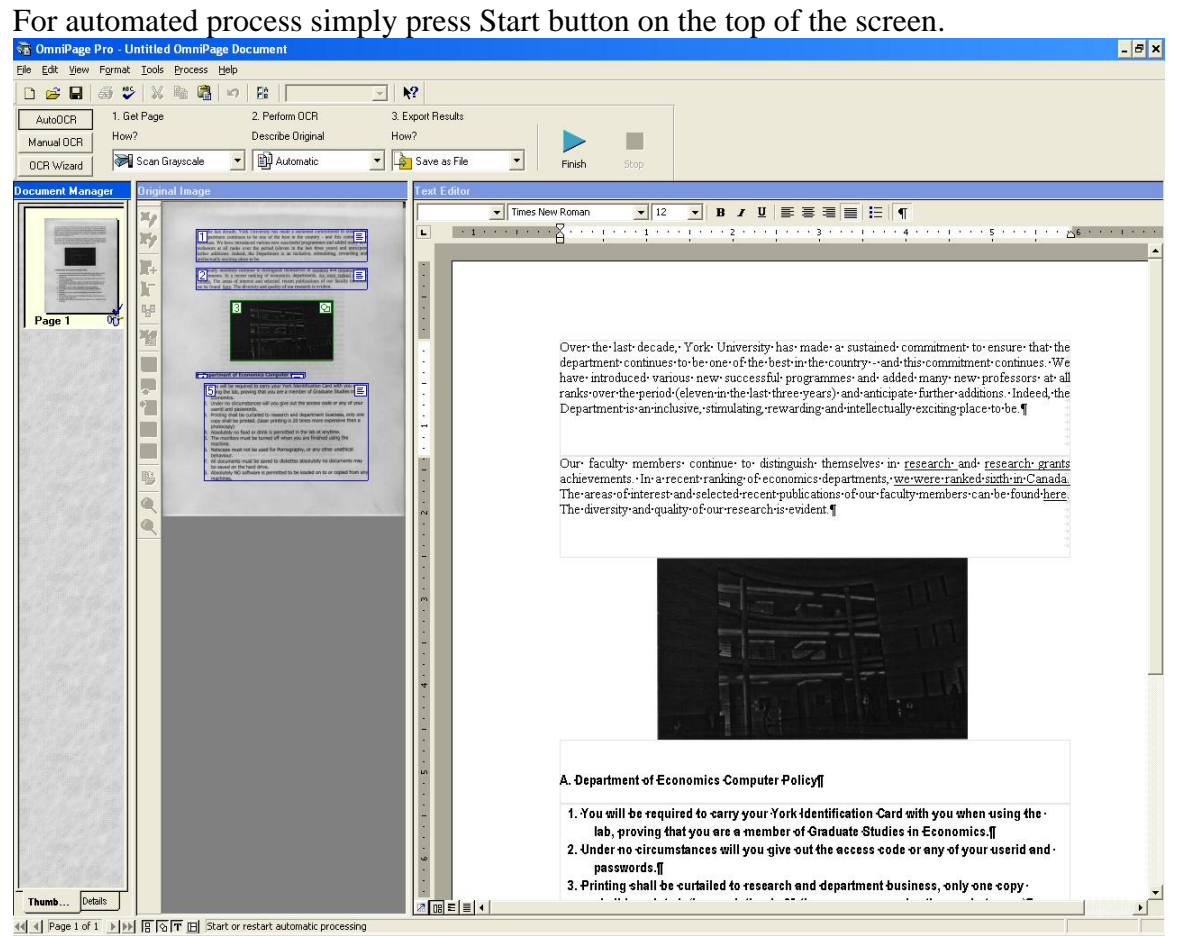

#### **6. Save**

After the process was completed you can save your file as an editable document file. You can save in variety of files such as MS word, PDF, WordPerfect …

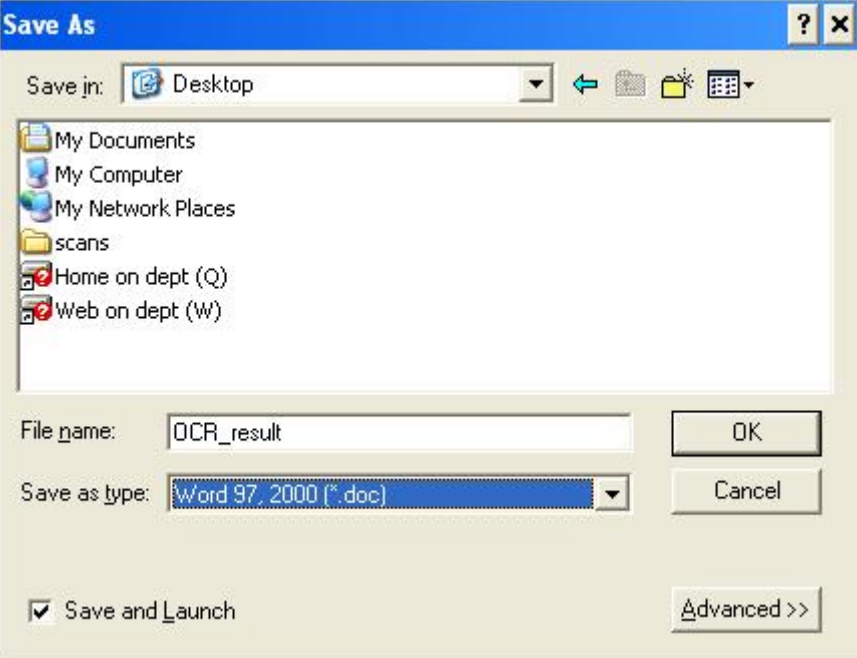

#### **7. Open**

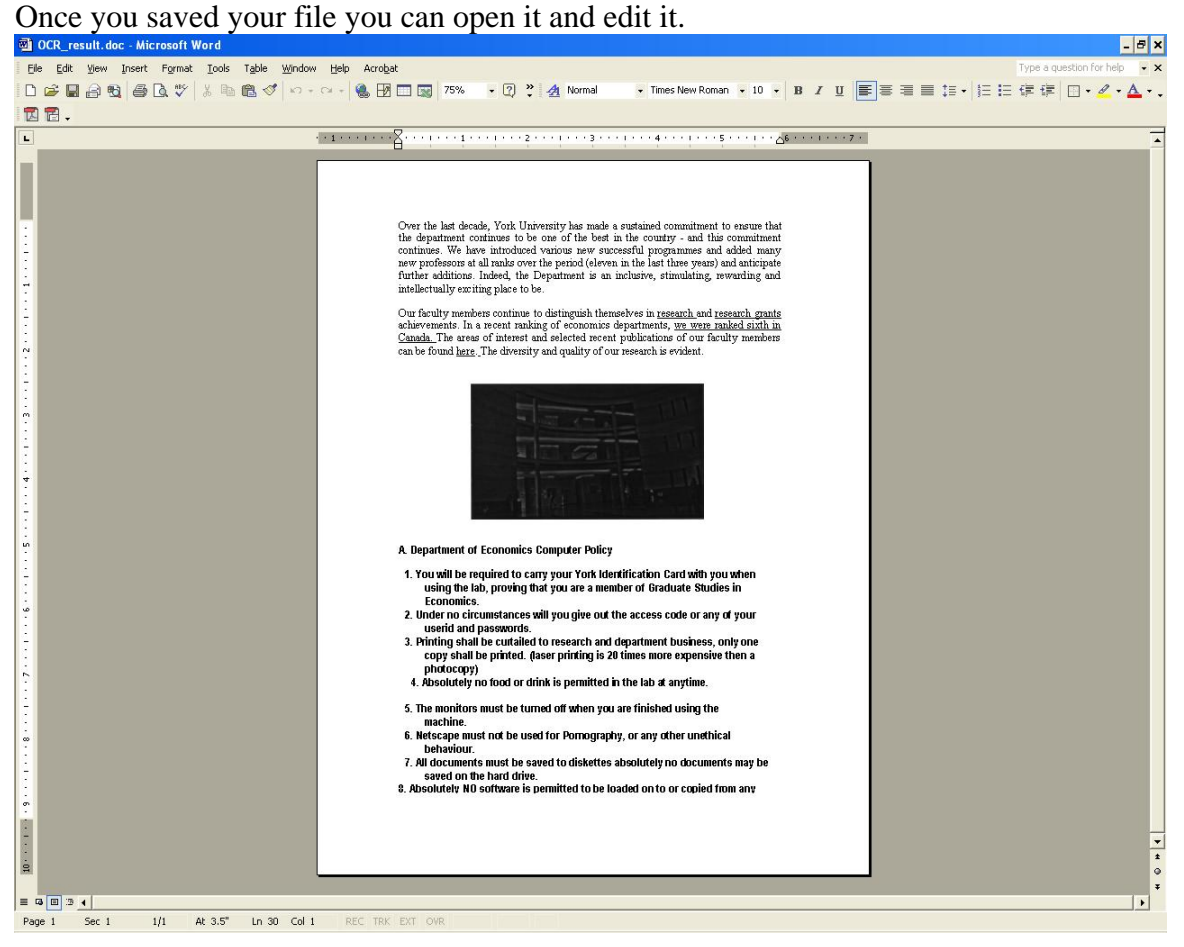